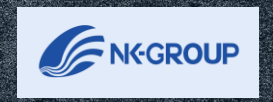

Service .

# **システムを利用した 自己評価の実施**

**2023年6月更新**

**1.初期設定①**

#### ■システムへのログイン方法 〔ログインまでのステップ〕 ①:インターネットに接続し、https://hyoka-navi.jp/をURL入力欄へ入力しサイトへ ②:各評価者に事前に設定したログインID及びパスワードを入力 ③:ログインのアイコンをクリック ここからでもアクセス可

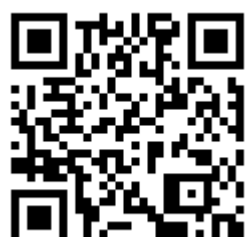

**A Navigator** 

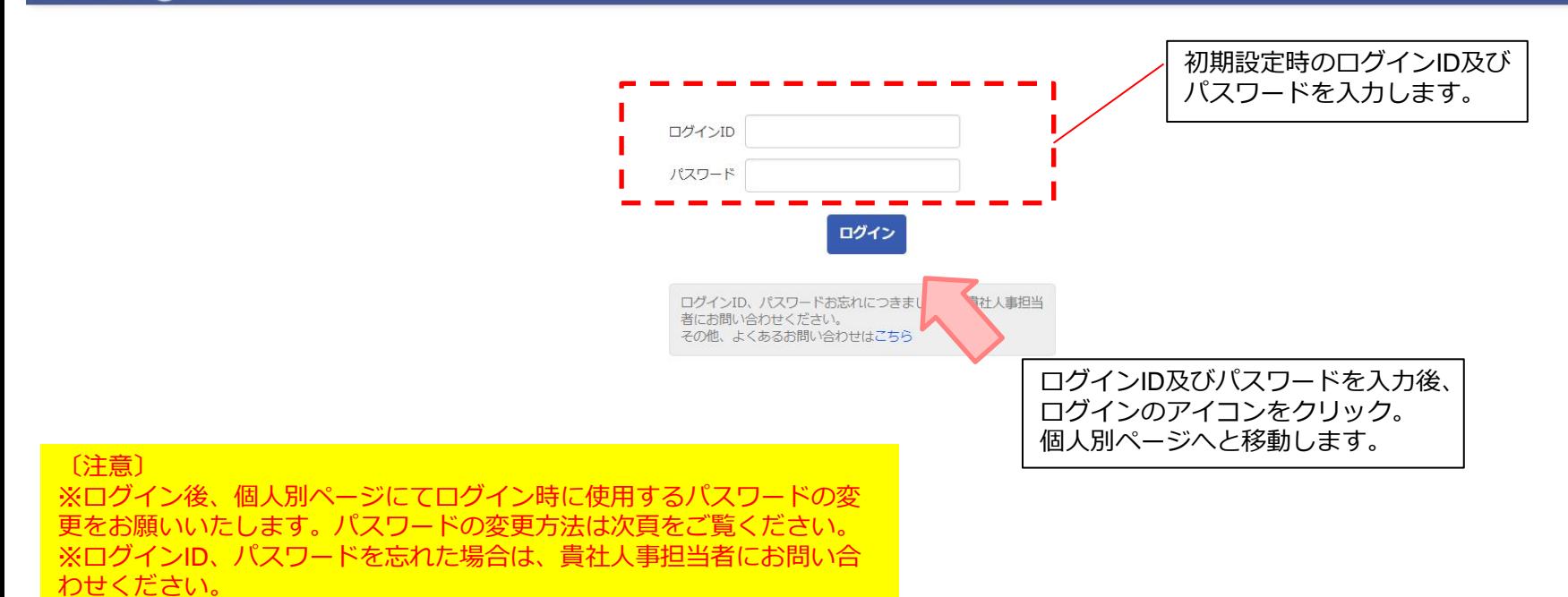

**1.初期設定②**

■ログインパスワードの変更

初回ログイン時は必ずパスワードを変更する必要があります。

下記の状態でログインした場合も、ログイン時にパスワードの変更が必須です。

・一度もパスワードを変更していない時(初回ログイン時)

・パスワードの有効期限が切れている時

・システム管理者ユーザーが新しいパスワードを発行した時

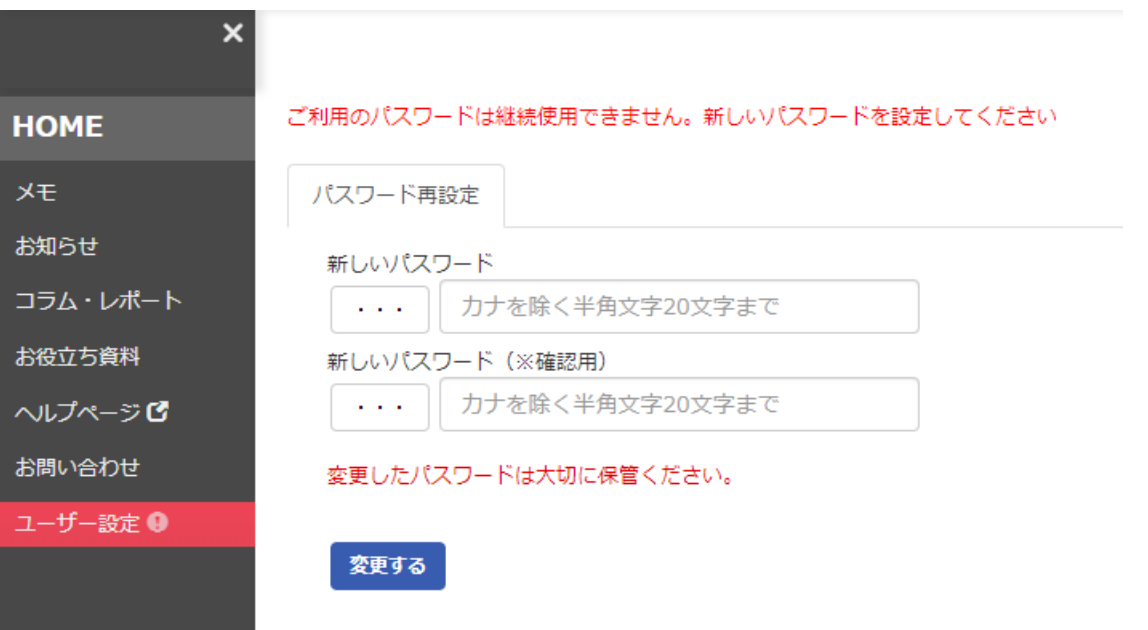

## **2.人事評価の実施手順①**

■ログイン後の操作方法

自己評価の評価画面へ移行するには2つの方法があります。

【方法1】実施したい評価のタブをクリックしてください。

クリックすると ■記評価を実施 ボタンが表示され、評価実施画面に移行します。

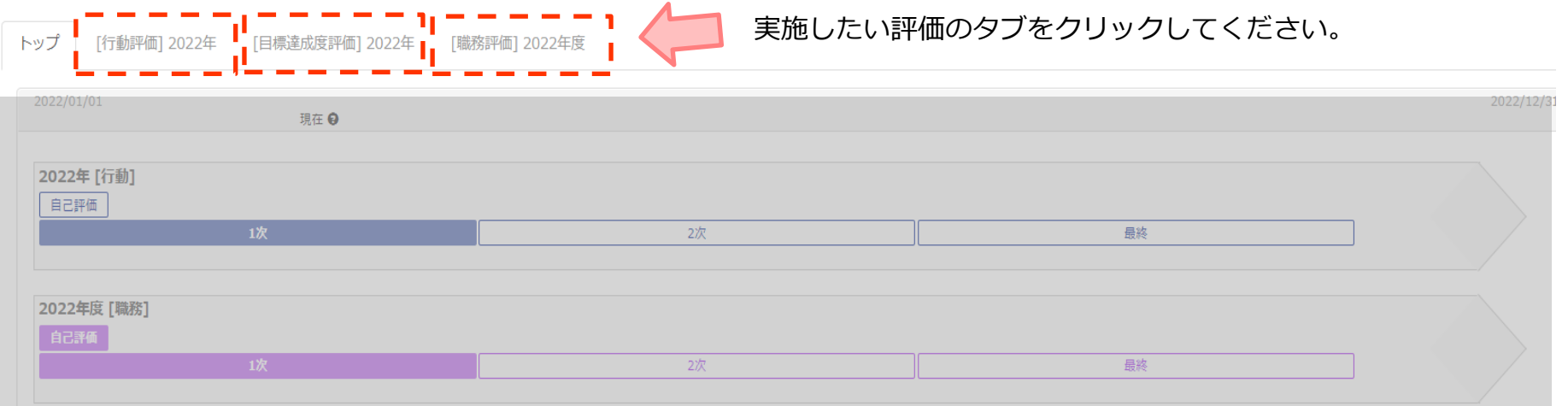

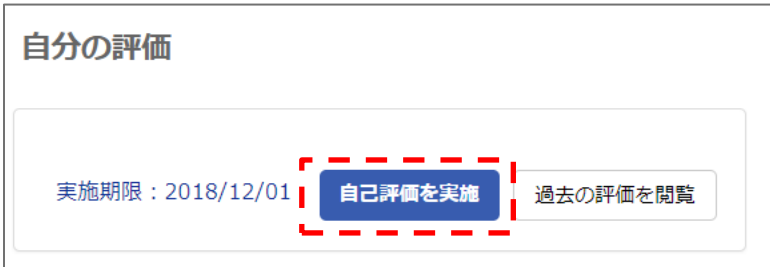

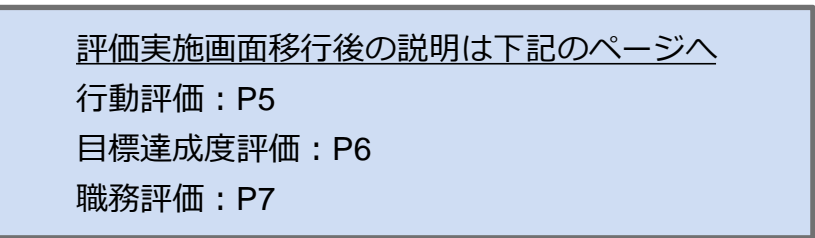

## **2.人事評価の実施手順②**

### ■ログイン後の操作方法

自己評価の評価画面へ移行するには2つの方法があります。

【方法2】点滅している箇所をクリックすると、直接評価実施画面に移行します。

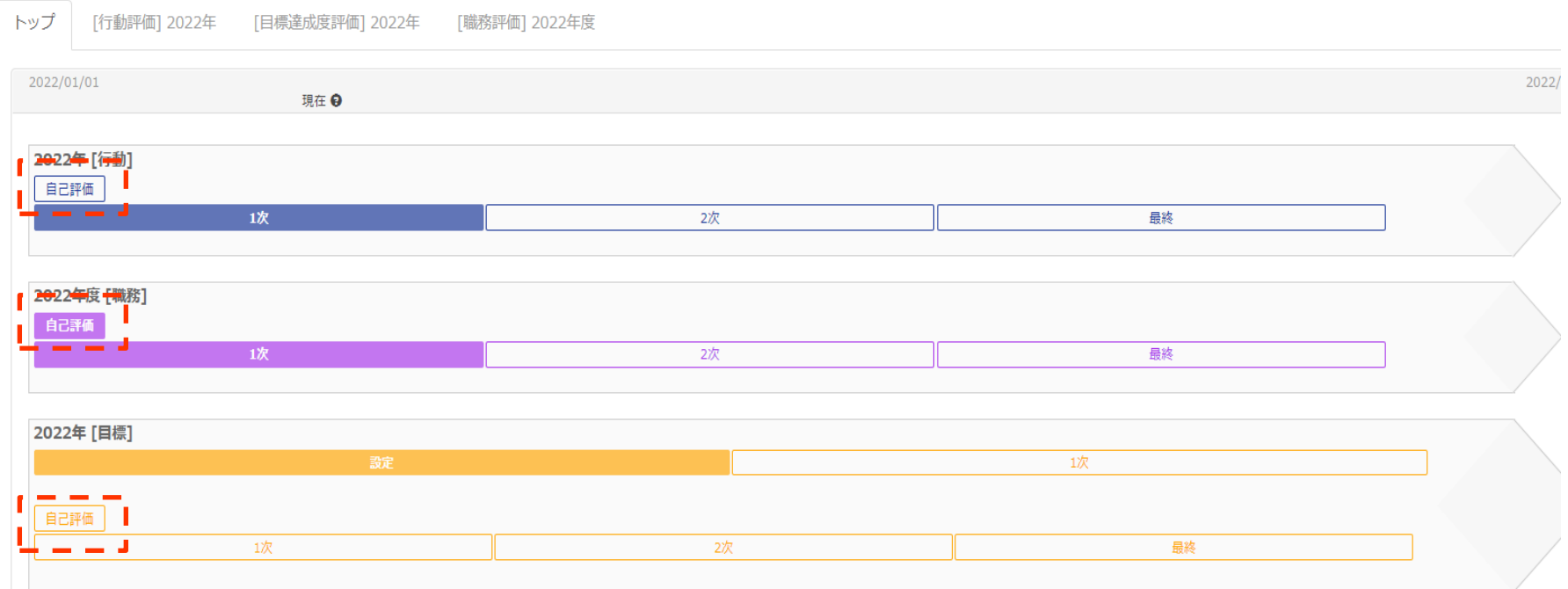

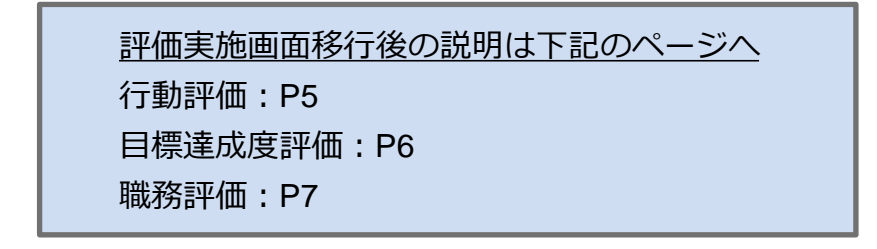

## **2.自己評価の実施〔行動評価〕**

①設問に対してあてはまる評価基準をクリックしてください(クリックすると色が変わります)。 ※過去の評価を見たい場合は、「**過去の評価**」ボタンを押してください。 ※「**一時保存**」ボタンを押すと、入力の途中で保存することができます。 ②すべて入力が完了したら「**確定する**」ボタンをクリックしてください。 ※確定後に評価を修正したい場合は、「**未確定にする**」ボタンをクリックしてください。

西岡 信吾 従業員ID: 1002 等級: 4 評価表: 4等級

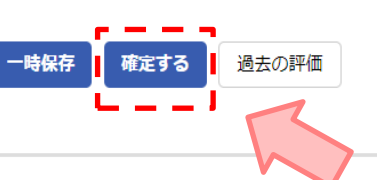

ステップ② すべての評価が完了したら「**確定する**」 ボタンをクリックしてください。

#### 自己評価

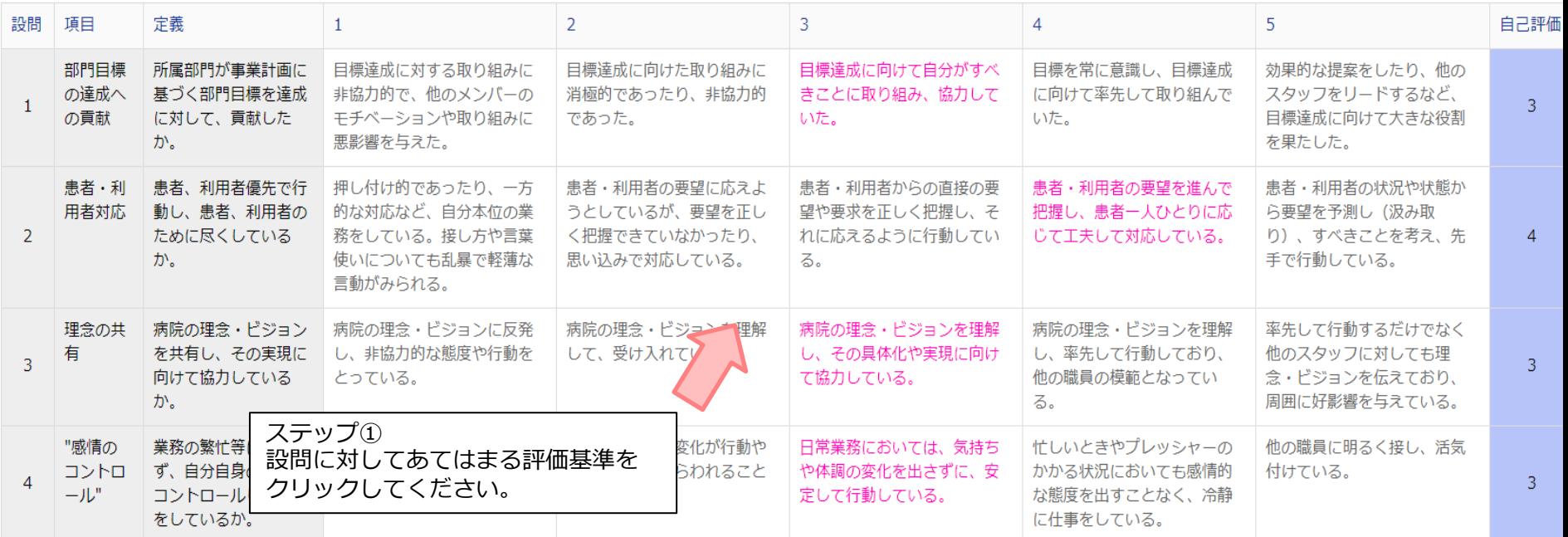

## **3.自己評価の実施〔目標達成度評価〕**

①評価を入力してください。(必須項目は項目名の末尾に「\*」と記載されています。) ※過去の評価を見たい場合は、「**過去の評価**」ボタンを押してください。 ※「**保存**」ボタンを押すと、入力の途中で保存することができます。 ②すべて入力が完了したら「**確定する**」ボタンをクリックしてください。 ※確定後に評価を修正したい場合は、「**未確定にする**」ボタンをクリックしてください。

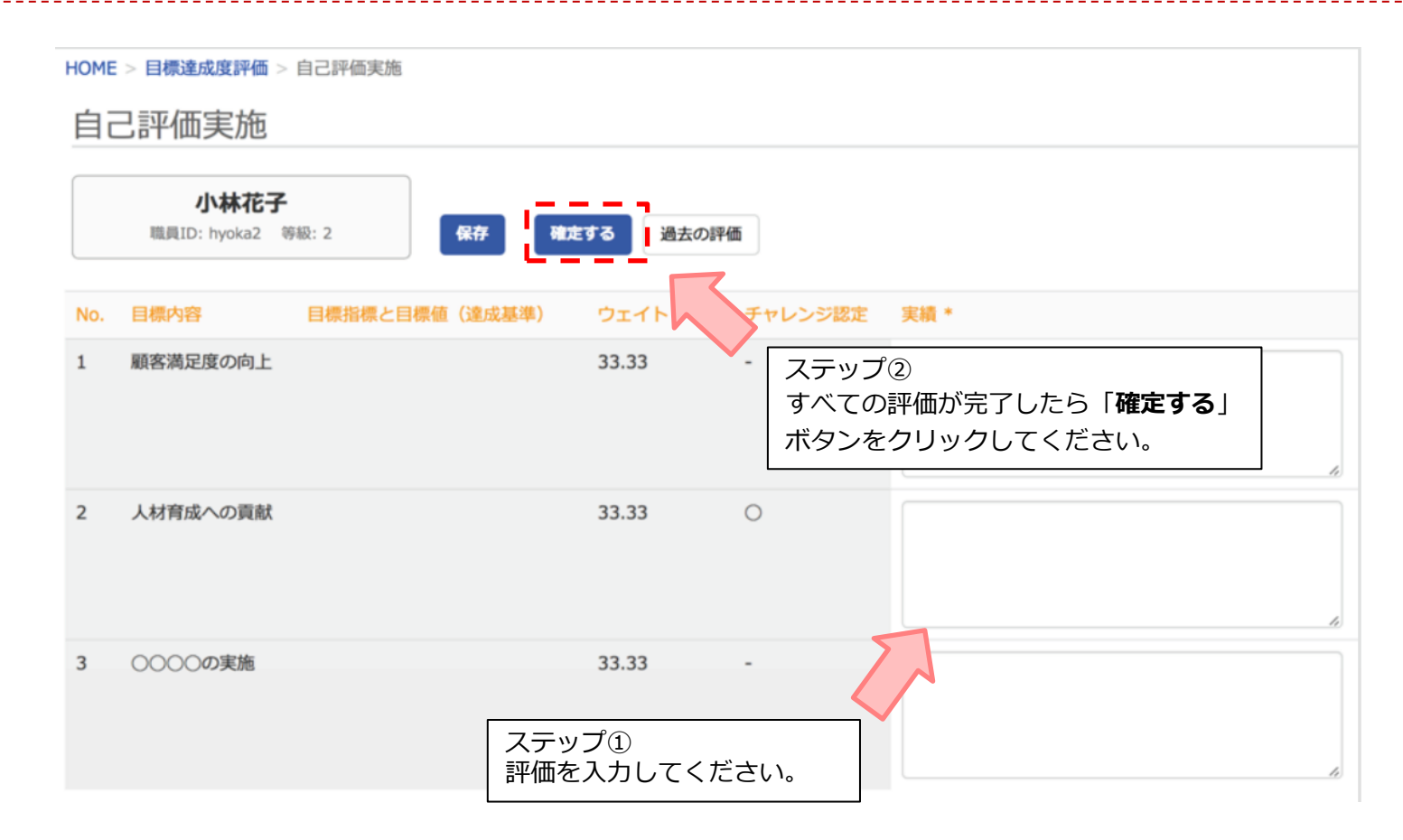

## **4.自己評価の実施〔職務評価〕**

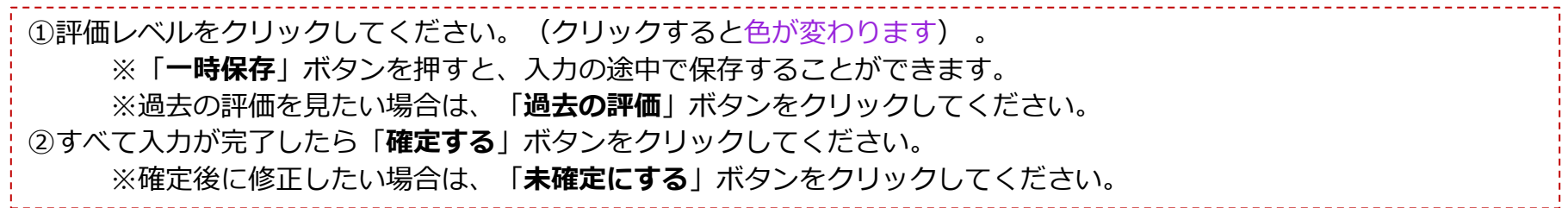

HOME > 職務評価 > 自己評価実施

自己評価実施

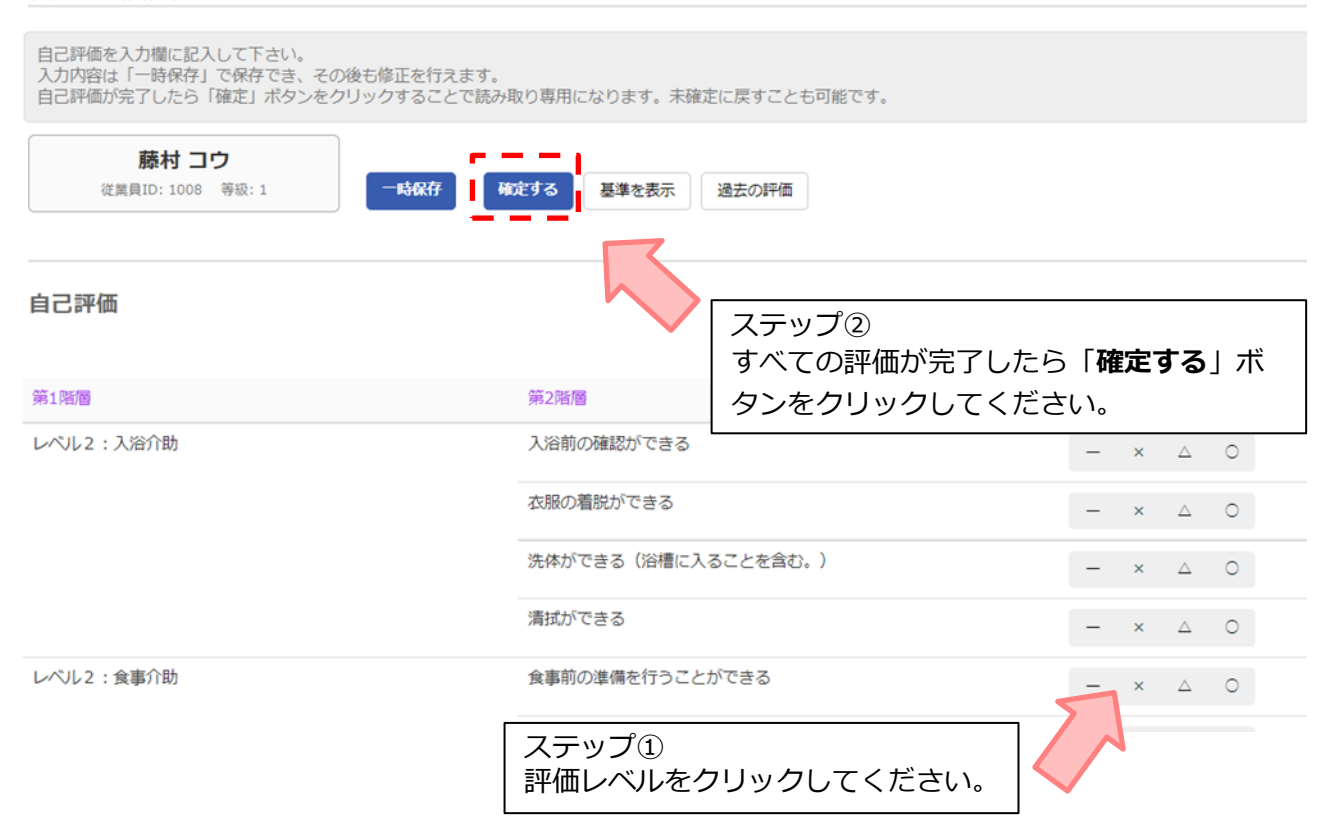